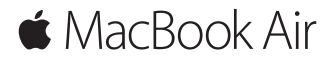

**Короткий посібник**

### **Вітаємо з вашим новим MacBook Air**

Почнімо! Для запуску вашого комп'ютера Mac натисніть кнопку живлення, і Асистент настроювання допоможе за кілька простих кроків розпочати роботу. Він допоможе приєднатися до мережі Wi-Fi та створити обліковий запис користувача. Він також допоможе перенести документи, фотографії, музику й інші матеріали на новий Mac зі старого Mac або ПК із Windows.

В Асистенті настроювання можна виконати вхід із вашим ідентифікатором Apple ID. При цьому ваш обліковий запис буде автоматично настроєно для App Store та iTunes Store, а також у програмах «Повідомлення» й FaceTime. Буде також настроєно iCloud, тому програми Mail, «Контакти», «Календар» і Safari вже міститимуть всю вашу найактуальнішу інформацію. Якщо у вас немає ідентифікатора Apple ID, його можна створити в Асистенті настроювання.

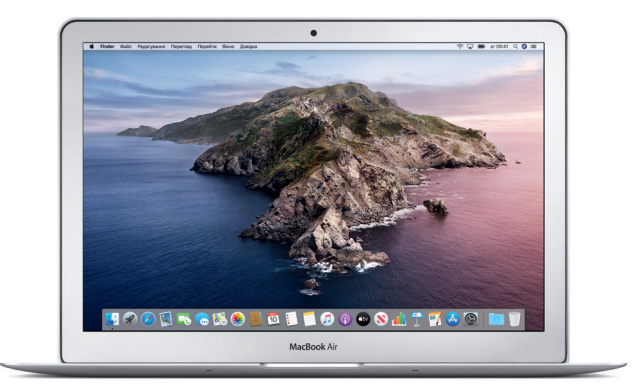

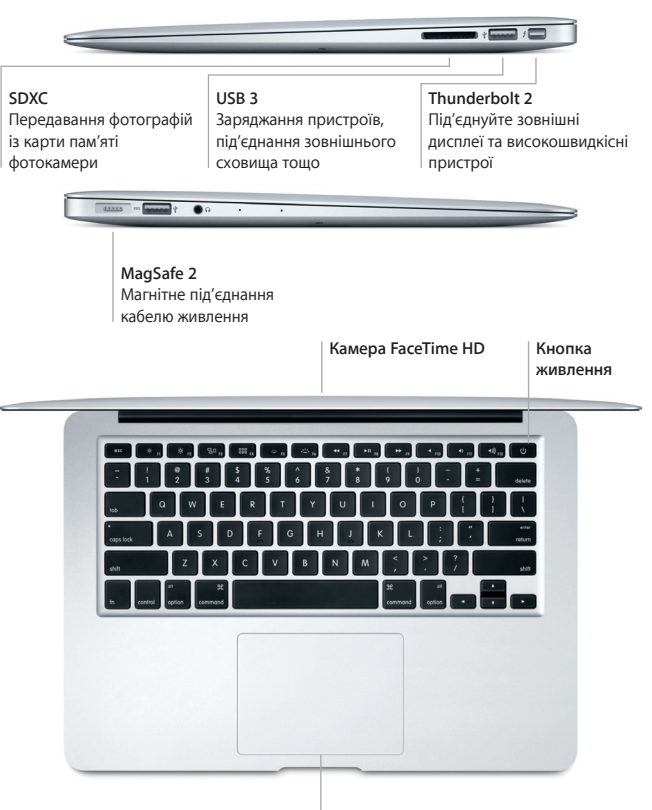

**Трекпед Multi-Touch**

# **Дізнайтесь більше про ваш робочий стіл**

Робочий стіл — це початкова точка для роботи з комп'ютером Mac чи пошуку даних на ньому. На панелі Dock у нижній частині екрана можна розмістити програми, які використовуються найчастіше. Змінити вигляд робочого столу та інші параметри комп'ютера можна в Системних параметрах. Клацніть іконку Finder, щоб отримати доступ до всіх своїх файлів і папок.

На смузі меню у верхній частині екрана відображається актуальна інформація про стан комп'ютера та сервісів. Щоб перевірити стан бездротового інтернет-з'єднання, клацніть іконку стану Wi-Fi. Siri завжди допоможе вам із різноманітними завданнями на Mac, а також знайде потрібну інформацію чи файли. Просто скажіть, чого ви хочете.

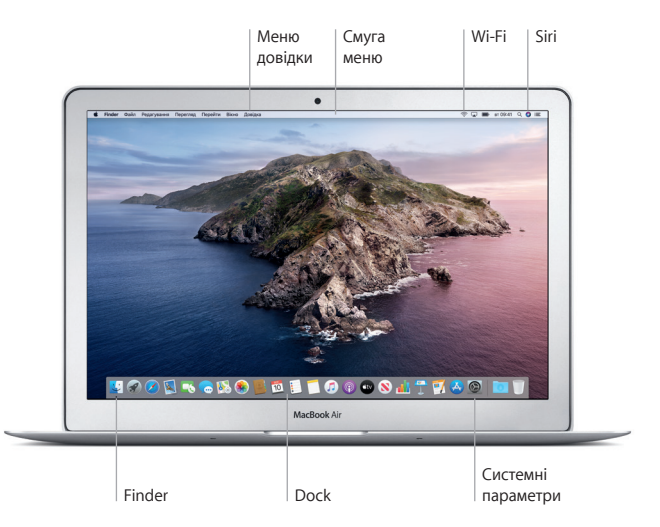

#### **Керування комп'ютером Mac за допомогою жестів Multi-Touch**

За допомогою простих жестів можна багато чого зробити на трекпеді MacBook Air. Нижче описано найбільш вживані жести. Щоб дізнатися більше, на панелі Dock виберіть «Системні параметри» й клацніть «Трекпед».

- $\bullet$ **Клацання** Натисніть будь-де на трекпеді.
- **Допоміжне клацання (клацання правою кнопкою)** Клацніть двома пальцями, щоб відкрити спливне меню.
- **Прокручування двома пальцями** Проведіть двома пальцями по трекпеду, щоб прокрутити сторінку вгору, униз або вбік.

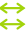

# **Проведення для навігації**

Проведіть двома пальцями, щоб гортати веб-сторінки, документи тощо.

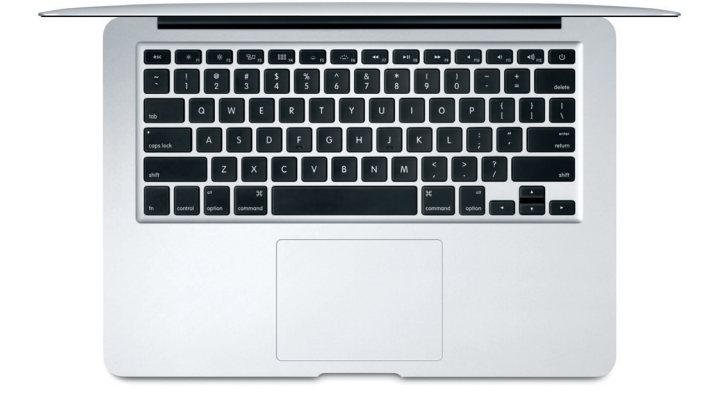

### **Важливе зауваження**

Уважно прочитайте цей документ та інформацію з техніки безпеки в посібнику *Інформація про MacBook Air* перед першим використанням комп'ютера.

## **Резервне копіювання даних**

Ви можете створити резервну копію свого MacBook Air за допомогою Time Machine — вбудованого інструмента macOS, що працює із зовнішніми пристроями збереження даних (можна придбати окремо). Щоб почати, відкрийте Системні параметри та клацніть іконку Time Machine.

# **Додаткові відомості**

Відомості про налаштування та використання MacBook Air наведено в посібнику *Основи MacBook Air*. Щоб переглянути посібник *Основи MacBook Air* в Apple Books (якщо доступно), відкрийте Apple Books і в рядку пошуку Книгарні введіть фразу «Основи MacBook Air». Або перейдіть на сторінку [help.apple.com/macbookair.](http://help.apple.com/macbookair) Відповіді на запитання, а також інструкції та інформацію щодо усунення несправностей також можна знайти в посібнику користувача macOS. Клацніть іконку Finder, виберіть «Довідка» на смузі меню та виберіть «Довідка macOS».

## **Підтримка**

Докладну інформацію про підтримку наведено на сторінці [support.apple.com/](http://support.apple.com/en-euro/mac/macbook-air) [en-euro/mac/macbook-air.](http://support.apple.com/en-euro/mac/macbook-air) Або зверніться напряму до Apple зі сторінки [support.apple.com.](http://support.apple.com)

## **Відновлення програмного забезпечення**

Якщо з вашим MacBook Air виникне проблема, у режимі «Відновлення macOS» ви зможете відновити програмне забезпечення й дані з резервних копій Time Machine або переінсталювати macOS і програми Apple. Щоб запустити Відновлення macOS, перезапустіть комп'ютер, утримуючи клавіші Command і R.

В окремих регіонах деякі функції недоступні.

© 2019 Apple Inc. Усі права захищено. Designed by Apple in California. Printed in XXXX. UA034-03381-A